# **PetaLinux SDK User Guide**

## **QEMU System Simulation Guide**

**UG982 (v2013.10) November 25, 2013**

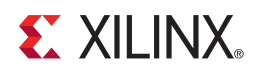

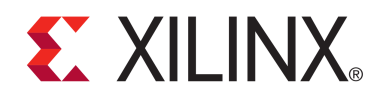

#### **Notice of Disclaimer**

The information disclosed to you hereunder (the "Materials") is provided solely for the selection and use of Xilinx products. To the maximum extent permitted by applicable law: (1) Materials are made available "AS IS" and with all faults, Xilinx hereby DISCLAIMS ALL WARRANTIES AND CONDITIONS, EXPRESS, IMPLIED, OR STATUTORY, INCLUDING BUT NOT LIMITED TO ARRANTIES OF MERCHANTABILITY, NON-INFRINGEMENT, OR FITNESS FOR ANY PARTICULAR PURPOSE; and (2) Xilinx shall not be liable (whether in contract or tort, including negligence, or under any other theory of liability) for any loss or damage of any kind or nature related to, arising under, or in connection with, the Materials (including your use of the Materials), including for any direct, indirect, special, incidental, or consequential loss or damage (including loss of data, profits, goodwill, or any type of loss or damage suffered as a result of any action brought by a third party) even if such damage or loss was reasonably foreseeable or Xilinx had been advised of the possibility of the same. Xilinx assumes no obligation to correct any errors contained in the Materials or to notify you of updates to the Materials or to product specifications. You may not reproduce, modify, distribute, or publicly display the Materials without prior written consent. Certain products are subject to the terms and conditions of the Limited Warranties which can be viewed at [http://www.xilinx.com/warranty.htm;](http://www.xilinx.com/warranty.htm) IP cores may be subject to warranty and support terms contained in a license issued to you by Xilinx. Xilinx products are not designed or intended to be fail-safe or for use in any application requiring fail-safe performance; you assume sole risk and liability for use of Xilinx products in Critical Applications: http://www.xilinx.com/warranty.htm#critapps

© Copyright 2013 Xilinx, Inc. Xilinx, the Xilinx logo, Artix, ISE, Kintex, Spartan, Virtex, Vivado, Zynq, and other designated brands included herein are trademarks of Xilinx in the United States and other countries. All other trademarks are the property of their respective owners.

## <span id="page-1-0"></span>**Revision History**

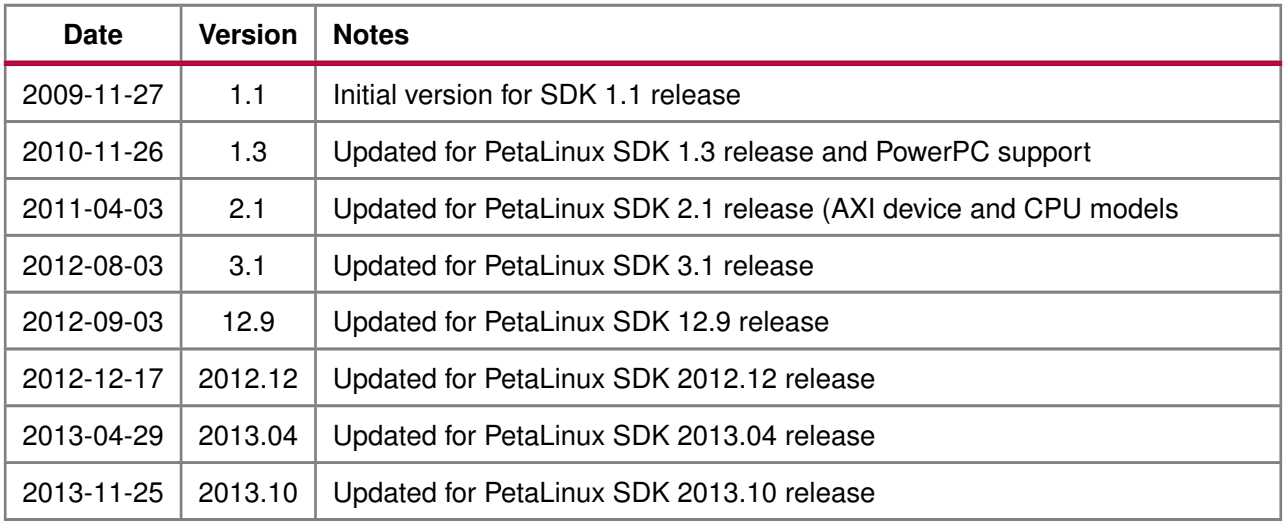

## <span id="page-2-0"></span>**Online Updates**

Please refer to the PetaLinux v2013.10 Master Answer Record ( [Xilinx Answer Record #55776](http://www.xilinx.com/support/answers/55776.html) ) for the latest updates on PetaLinux SDK usage and documentation.

## **EX XILINX**

## <span id="page-3-0"></span>**Table of Contents**

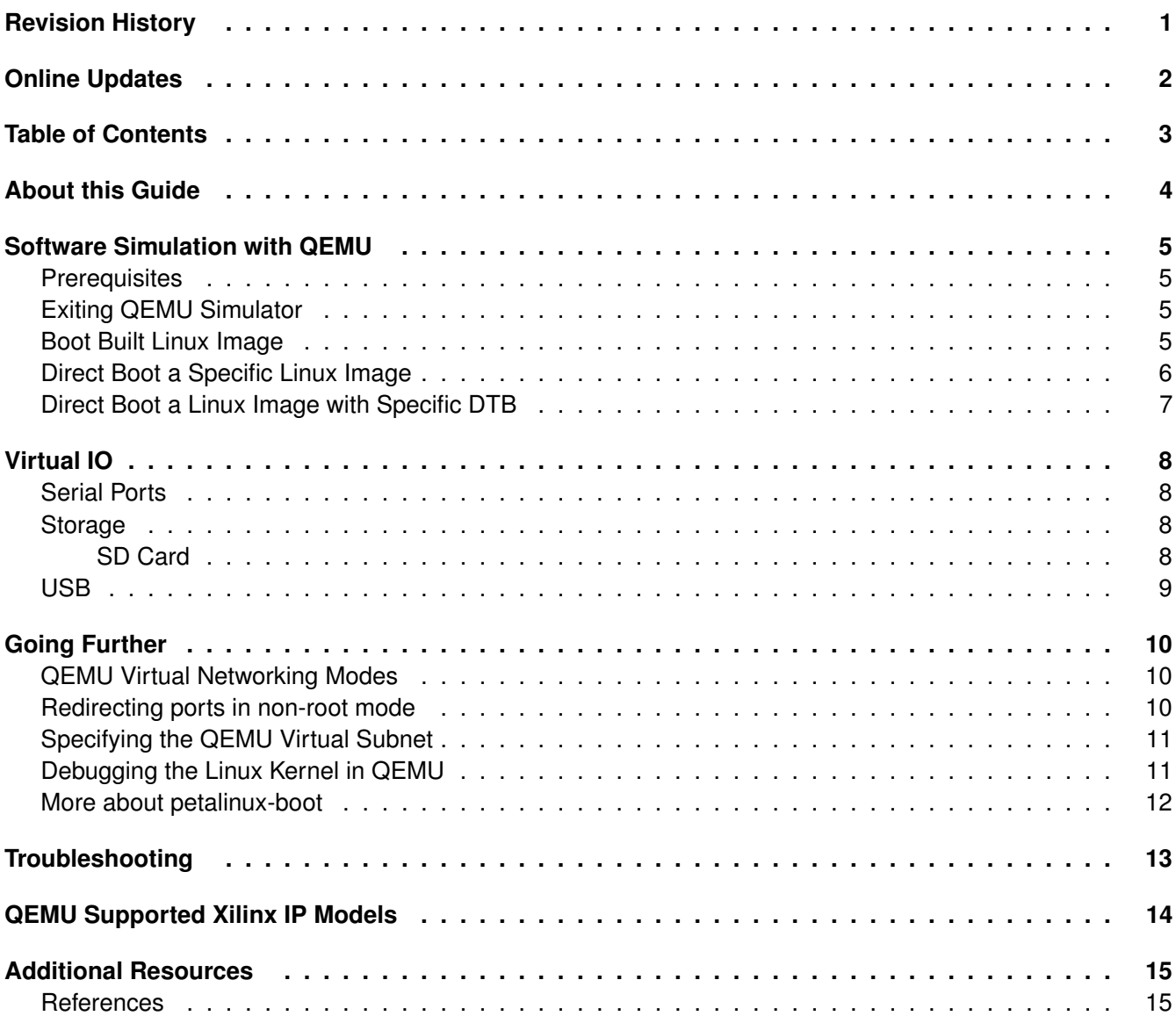

[www.xilinx.com](http://www.xilinx.com) 3

## <span id="page-4-0"></span>**About this Guide**

This guide describes how to use the QEMU System Simulator included with PetaLinux SDK.

The ability to test and develop your software stack in a simulated environment allows your software and hardware design efforts to greatly improve parallelism, reducing overall development time. Please note: readers of this document are assumed to working knowledge of Linux and the PetaLinux tools. Refer to the PetaLinux Getting Started Guide for more details.

## <span id="page-5-0"></span>**Software Simulation with QEMU**

This document outlines a few scenarios for booting system images using the QEMU system simulator. The petalinux-boot tool, using the --qemu option, is used to boot the system simulator. Usage information can be obtained with petalinux-boot -- qemu --help. The petalinux-boot tool must be run from within a project directory ("<project-root>").

#### <span id="page-5-1"></span>**Prerequisites**

This guide assumes that the following prerequisites are satisfied:

- You know how to build a PetaLinux software image (Please refer to the [PetaLinux SDK Getting Started](#page-15-2) [Guide \(UG977\)](#page-15-2) ).
- The PetaLinux working environment has been set up . Run the following command to check whether the PetaLinux environment has been set up on the command console:

```
$ echo $PETALINUX
```
If the PetaLinux working environment has been set up, it should show the path to the installed PetaLinux. If it shows nothing, please refer to the section Environment Setup in the [PetaLinux SDK Getting Started](#page-15-2) [Guide \(UG977\)](#page-15-2) .

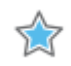

**IMPORTANT:** All command in this section are to be run from within a PetaLinux project directory.

#### <span id="page-5-2"></span>**Exiting QEMU Simulator**

Once QEMU is running, it can be exited by pressing  $Ctrl + A$  keys, then X.

#### <span id="page-5-3"></span>**Boot Built Linux Image**

The --kernel option is used to boot the projects most recently built Linux image. For Microblaze this is "<project-root>/images/linux/image.elf". For Zynq this is "<project-root>/images/linux/ zImage".

- 1. Build the system image
- 2. After the image has been built, change into the "<project-root>" directory if not already and run:

```
$ petalinux-boot --qemu --kernel
```
3. Watch the console, you will see the Linux boot process, ending with a login prompt:

INIT: version 2.88 booting Starting Bootlog daemon: bootlogd. Creating /dev/flash/\* device nodes Configuring network interfaces... udhcpc (v1.20.2) started Sending discover... Sending select for 10.0.2.15... Lease of 10.0.2.15 obtained, lease time 86400 /etc/udhcpc.d/50default: Adding DNS 10.0.2.3 done. starting Busybox inet Daemon: inetd... xemacps e000b000.ps7-ethernet: Set clk to 124999998 Hz xemacps e000b000.ps7-ethernet: link up (1000/FULL) done. Starting uWeb server: INIT: Entering runlevel: 5 Stopping Bootlog daemon: bootlogd.  $\mathcal{L}_\text{max}$ | \_\_\_ \ | | | | (\_) | |\_/ / \_\_\_ | |\_ \_\_ \_ | | \_ \_ \_\_ \_ \_ \_ \_\_ \_\_ | \_\_/ / \_ \| \_\_| / \_' || | | || '\_ \ | | | |\ \/ / | | | \_\_/| |\_ | (\_| || |\_\_\_\_| || | | || |\_| | > <  $\setminus$ \_|  $\setminus$ \_\_\_|  $\setminus$ \_\_|  $\setminus$ \_\_,\_| $\setminus$ \_\_\_\_\_/|\_||\_| |\_|  $\setminus$ \_,\_|/\_/\\_\ PetaLinux v2013.10 (Yocto 1.4) Xilinx-ZC702-2013\_3 ttyPS0 Xilinx-ZC702-2013\_3 login:

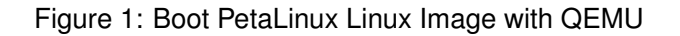

You may see slightly different output from the above example, it depends on the Linux image you test.

- 4. Login to the virtual system when you see the login prompt on the simulator console with username root and password root
- 5. Try some Linux commands such as ls, ifconfig, cat /proc/cpuinfo and so on. They behave the same as on real hardware.
- 6. To exit the simulator, press  $Ctrl + A$ , release and then X.

#### <span id="page-6-0"></span>**Direct Boot a Specific Linux Image**

petalinux-boot can also boot a specific Linux image, using the image option  $(-i)$  or  $-i$  mage):

\$ petalinux-boot --qemu --image <path-to-Linux-image-file>

e.g.:

```
$ petalinux-boot --qemu --image ./images/linux/zImage
```
#### **Direct Boot a Linux Image with Specific DTB**

#### **Direct Boot a Linux Image with Specific DTB**

Device Trees (DTB files) are used to describe the hardware architecture and address map to the Linux kernel. The PetaLinux system simulator also uses DTB files to dynamically configure the simulation environment to match your hardware platform.

If no DTB file option is provided, petalinux-boot extracts the DTB file from the given image.elf for Microblaze and from "<project-root>/images/linux/system.dtb" for Zynq. Alternatively, you can use the --dtb option as follows:

\$ petalinux-boot --qemu --image ./images/linux/zImage --dtb ./images/linux/system.dtb

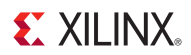

## <span id="page-8-0"></span>**Virtual IO**

**WARNING:** The steps described in this section can cause changes to physical storage media attached to your host PC, including SD cards and USB-attached hard disks. Double-check before performing any host tunneling of storage media to avoid unintended data loss.

#### <span id="page-8-1"></span>**Serial Ports**

By default, petalinux-boot --qemu searches for the stdout serial device in the DTS file and passes the --serial mon:stdio option to QEMU for this serial device. It uses --serial /dev/null for all other serial devices described in the DTS.

#### <span id="page-8-2"></span>**Storage**

**IMPORTANT:** The features described in this section apply only to Zynq.

By default, petalinux-boot --qemu does not use any backing files for any storage devices (e.g. Flash).

#### <span id="page-8-3"></span>**SD Card**

The following section describes how to attach a block device for non-volatile SD card storage in QEMU. That is, a physical SD card, inserted in your host PC, will be "tunneled" through to the QEMU virtual machine.

Ensure that the SD device tree node in the platform's DTS file is valid. See the example below.

```
ps7_sd_0: ps7-sdio@e0100000 {
    clock-frequency = <50000000>;
    clock-names = "ref_clk", "aper_clk";
    clocks = <&clkc 21>, <&clkc 32>;
    compatible = "xlnx,ps7-sdio-1.00.a", "generic-sdhci", "arasan,sdhci";
    interrupt-part = <\&ps7\_scugic_0>;
    interrupts = <0 24 4>;
    reg = <0xe0100000 0x1000>;
    xlnx, has-cd = <0x1>;
    xlnx, has-power = <0x0;
    xlnx, has-wp = \langle 0x1 \rangle;
} ;
```
You need to create a backing file for the virtual SD card, then you can use the -sd option to tell the QEMU the SD card backing file. E.g.

```
$ # Create a 512MB backing file of zeros
$ dd if=/dev/zero of=sdimage.bin bs=1M count=512
$ petalinux-boot --qemu --kernel --qemu-args "-sd sdimage.bin"
```
[www.xilinx.com](http://www.xilinx.com) **8**

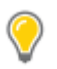

**TIP:** If you specify a real SD card, such as /dev/mmcblock0 as the -sd option, then QEMU will boot as though that SD card is connected to the virtual machine. Be aware that this will change the contents of that physical device.

#### <span id="page-9-0"></span>**USB**

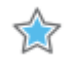

**IMPORTANT:** Only USB Host mode emulation is supported in QEMU.

1. To access your USB device (e.g. USB Flash Drive) you will need to make sure the USB device tree node in the platform's DTS is valid. See the example below. Make sure the dr\_mode is set to host. You will need to run QEMU if your USB devices require root access.

```
ps7_usb_0: ps7-usb@e0002000 {
    clocks = <&clkc 28>;
    compatible = "xlnx, ps7-usb-1.00.a";dr<sub>mode</sub> = "host";
    interrupt-parent = <&ps7_scugic_0>;
    interrupts = <0 21 4>;
    phy_type = "ulpi";
    reg = <0xe0002000 0x1000>;
    usb-reset = <\deltaps7_gpio_0 7 0>;
} ;
```
- 2. Get the Vendor ID and the Product ID of the USB device using the lsusb command on the host.
- 3. Use -usb -usbdevice host:<VendorID>:<ProductID> QEMU option to enable QEMU USB host support and attach the specified device. See the following example (to be entered all on one command line):

\$ petalinux-boot --root --qemu --kernel --qemu-args \ "-usb -usbdevice host:<VENDORID>:<PRODUCTID>"

## <span id="page-10-0"></span>**Going Further**

### <span id="page-10-1"></span>**QEMU Virtual Networking Modes**

There are two execution modes in QEMU: non-root (the default) and root (requires sudo or root permission). The difference in the modes relates to virtual network configuration.

In non-root mode QEMU sets up an internal virtual network which restricts network traffic passing from the host and the guest. This works similar to a NAT router. You can not access this network unless you redirect tcp ports.

In root mode QEMU creates a subnet on a virtual ethernet adapter, and relies on a DHCP server on the host system.

The following sections detail how to use the modes, including redirecting the non-root mode so it is accessible from your local host.

#### <span id="page-10-2"></span>**Redirecting ports in non-root mode**

If running QEMU in the default non-root mode, and you wish to access the internal (virtual) network from your host machine (e.g.to debug with either GDB or TCF Agent), you will need to forward the emulated system ports from inside the QEMU virtual machine to the local machine.

The petalinux-boot --qemu command utilises the --qemu-args option to perform this redirection. The following table outlines some examples redirection arguments. This is standard QEMU functionality, please refer to the QEMU documentation for more details.

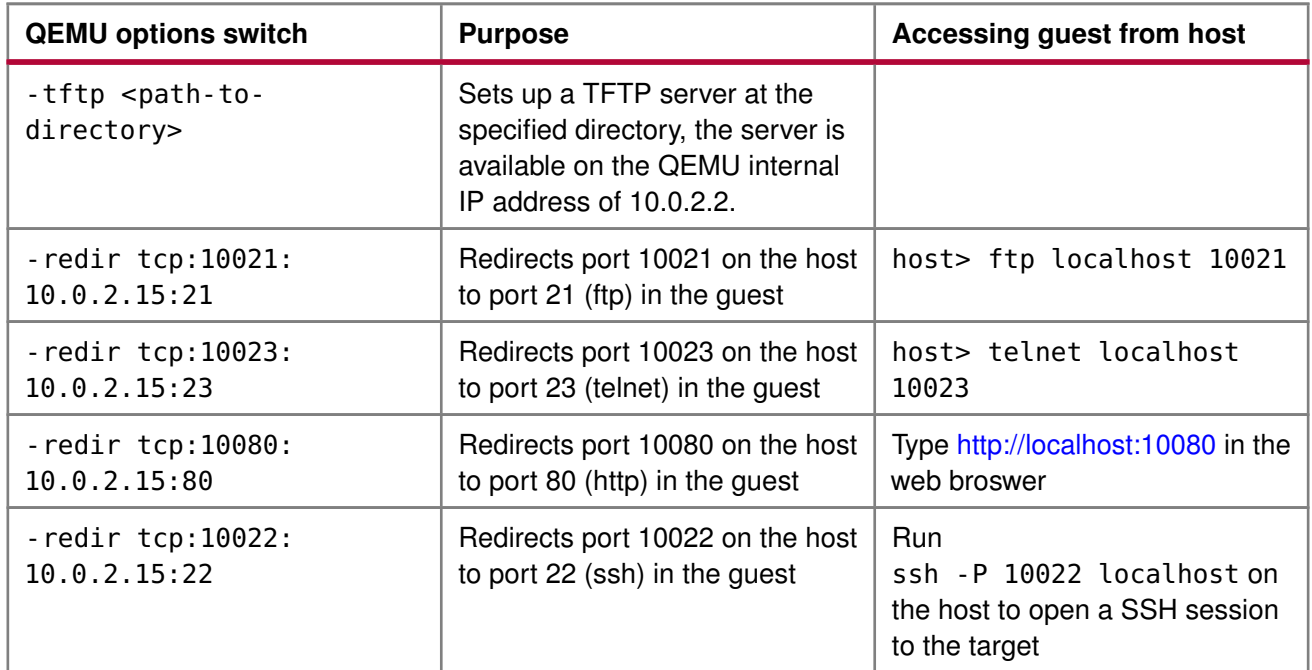

[www.xilinx.com](http://www.xilinx.com) **10**

The following example shows the command line used to redirect ports:

\$ petalinux-boot --qemu --kernel --qemu-args "-redir tcp:1534::1534"

The Application Development Guide assumes the use of port 1534 for gdbserver and tcf-agent, but it is possible to redirect to any free port. The internal emulated port can also be different from the port on the local machine:

\$ petalinux-boot --qemu --kernel --qemu-args "-redir tcp:1444::1534"

#### <span id="page-11-0"></span>**Specifying the QEMU Virtual Subnet**

By default, PetaLinux uses 192.168.10.\* as the QEMU virtual subnet in --root mode. If it has been used by your local network or other virtual subnet, you may wish to use another subnet. You can configure PetaLinux to use other subnet settings for QEMU by running petalinux-boot as follows on the command console:

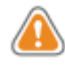

WARNING: This feature requires sudo access on the local machine, and must be used with the -- root option.

```
$ petalinux-boot --qemu --root --uboot --subnet <subnet gateway IP>/
   <number of the bits of the subnet mask>
```
e.g., to use subnet 192.168.20.\*:

\$ petalinux-boot --qemu --root --uboot --subnet 192.168.20.0/24

### <span id="page-11-1"></span>**Debugging the Linux Kernel in QEMU**

You can debug the MicroBlaze Linux Kernel inside QEMU, using the GDB debugger. The default TCP port for MicroBlaze QEMU is 9000:

1. Launch QEMU with the currently built Linux by running the following command:

\$ petalinux-boot --qemu --kernel

2. Open another command console (ensuring PetaLinux settings script has been sourced), and change to the Linux directory:

\$ cd "<project-root>/images/linux"

3. Start GDB on the vmlinux kernel image in command mode:

\$ petalinux-util --gdb vmlinux

You should see the gdb prompt. e.g.:

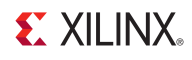

#### **More about petalinux-boot**

GNU gdb (crosstool-NG 1.18.0) 7.6.0.20130721-cvs Copyright (C) 2013 Free Software Foundation, Inc. License GPLv3+: GNU GPL version 3 or later <http://gnu.org/licenses/gpl.html> This is free software: you are free to change and redistribute it. There is NO WARRANTY, to the extent permitted by law. Type "show copying" and "show warranty" for details. This GDB was configured as "--host=x86\_64-build\_unknown-linux-gnu --target=microblazeel-xilinx-linux-gnu". For bug reporting instructions, please see: <http://www.gnu.org/software/gdb/bugs/>...

4. Attach to the QEMU target in GDB by running the following GDB command:

(gdb) target remote :9000

5. To let QEMU continue execution:

(gdb) continue

- 6. You can use Ctrl+C to interrupt the kernel and get back the GDB prompt.
- 7. You can set break points and run other GDB commands to debug the kernel.

**WARNING:** If another process is using port 9000, petalinux-boot will attempt to use a different port. Look at the output of petalinux-boot to determine what port was used. In the following example port 9001 was used.

INFO: TCP PORT is free 9001 ip = 11 INFO: Found 1 Ethernet devices

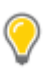

**TIP:** It may be helpful to enable kernel debugging in the kernel configuration menu (petalinux-config --kernel > **Kernel hacking** > **Kernel debugging**), so that kernel debug symbols are present in the image.

#### <span id="page-12-0"></span>**More about petalinux-boot**

This guide has introduced the most commonly used modes and options of petalinux-boot --qemu. To learn more, run it with the --help option:

\$ petalinux-boot --qemu --help

The detailed explanation of each option will be shown on the console.

## <span id="page-13-0"></span>**Troubleshooting**

This section describes some common issues you may experience when creating and testing user application, and ways to solve them.

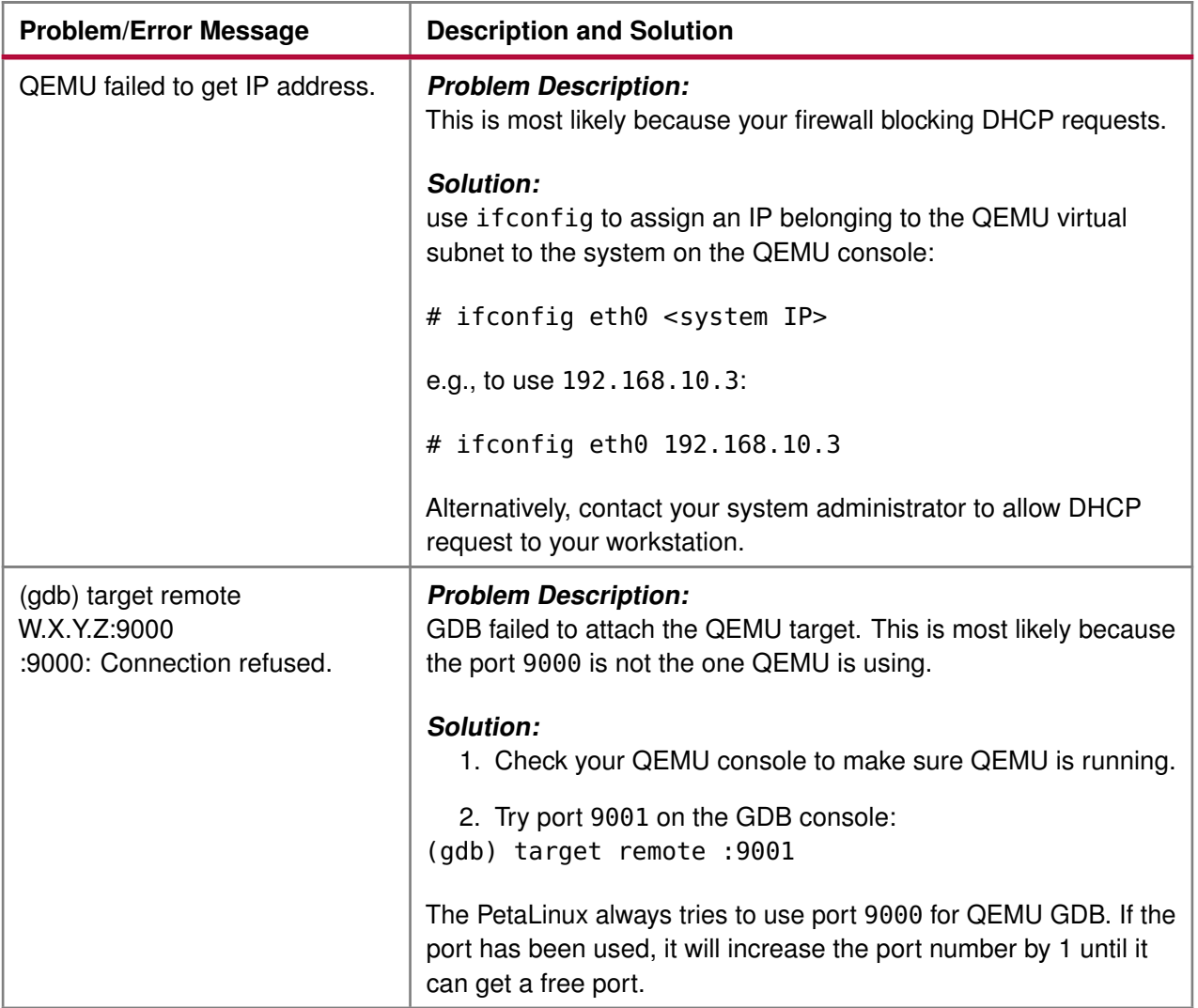

## <span id="page-14-0"></span>**QEMU Supported Xilinx IP Models**

The QEMU simulator supports a limited number of Xilinx IP models.

- Zynq-7000 ARM Cortex-A9 CPU
- Zynq-7000 ARM Cortex-A9 MPCore
- MicroBlaze CPU (little-endian AXI)
- Xilinx Zynq Triple Timer Counter
- Xilinx Zynq DDR Memory Controller
- Xilinx Zynq DMA Controller
- Xilinx Zynq Static Memory Controller (NAND/NOR Flash)
- Xilinx Zynq SD/SDIO Peripheral Controller
- Xilinx Zynq Gigabit Ethernet Controller
- Xilinx Zynq USB Controller (Host support only)
- Xilinx Zynq UART Controller
- Xilinx Zynq SPI Controller
- Xilinx Zynq QSPI Controller
- Xilinx Zynq I2C Controller
- Xilinx AXI Timer and Interrupt controller peripherals
- Xilinx AXI External Memory Controller connected to parallel flash
- Xilinx AXI DMA Controller
- Xilinx AXI Ethernet
- Xilinx AXI Ethernet Lite
- Xilinx AXI UART 16650 and Lite
- Xilinx AXI SPI

By default, QEMU will disable any devices for which there is no model available. For this reason it is not possible to use QEMU to test your own customized IP Cores.

## <span id="page-15-0"></span>**Additional Resources**

#### <span id="page-15-1"></span>**References**

- PetaLinux SDK Application Development Guide (UG981)
- PetaLinux SDK Board Bringup Guide (UG980)
- PetaLinux SDK Firmware Upgrade Guide (UG983)
- <span id="page-15-2"></span>• PetaLinux SDK Getting Started Guide (UG977)
- PetaLinux SDK Installation Guide (UG976)
- PetaLinux SDK QEMU System Simulation Guide (UG982)

PetaLinux SDK Documentation is available at [http://www.xilinx.com/petalinux.](http://www.xilinx.com/petalinux)